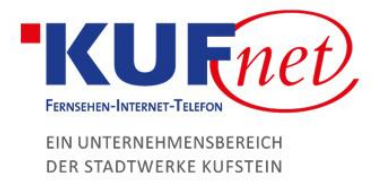

## TechniColor Konfiguration

## Schritt 1

Öffnen Sie den Browser und geben Sie 192.168.0.1 in die Adresszeile ein. Geben Sie die Zugangsdaten für das Modem ein, um auf die Oberfläche zu kommen.

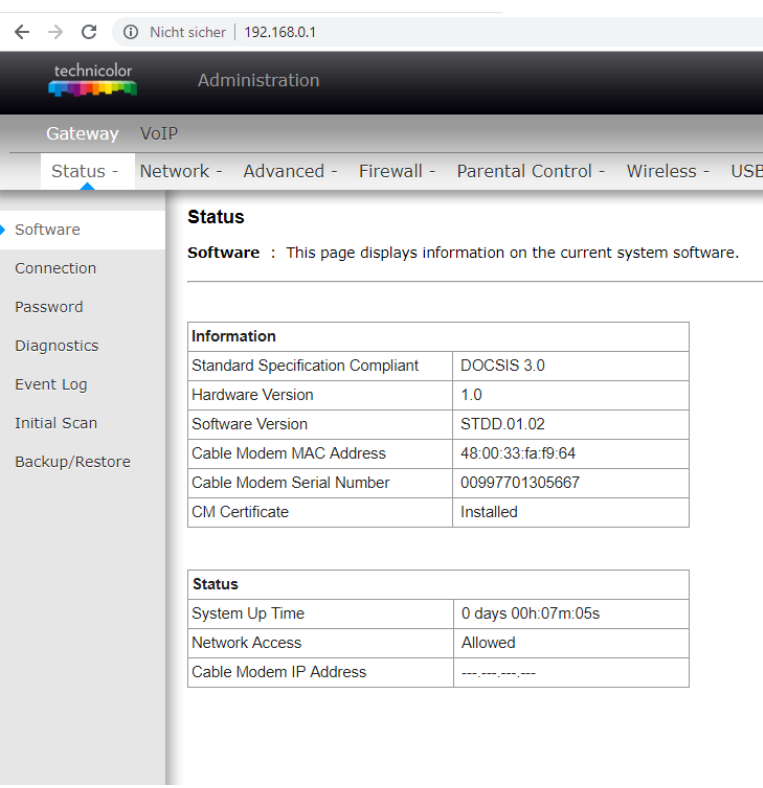

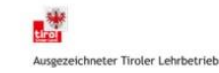

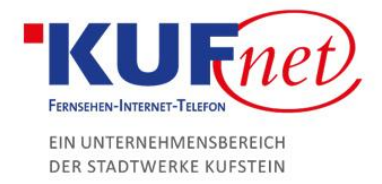

## Schritt 2

Klicken Sie auf den Reiter "Wireless", danach links auf den Unterpunkt "Primary Network". Dort können Sie das Passwort oder den Namen (SSID) des Netzwerks ändern.

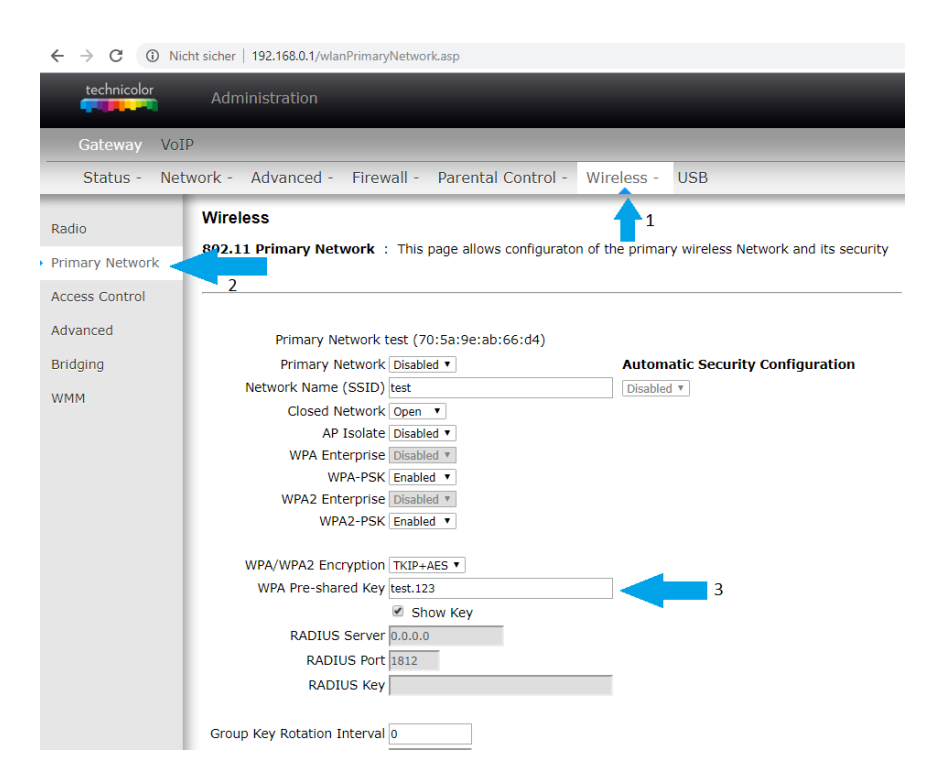

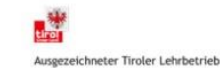